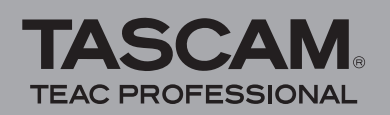

## **Contents**

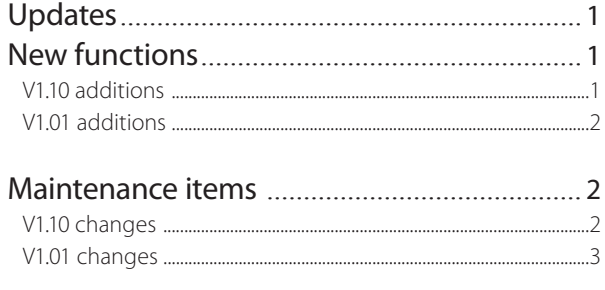

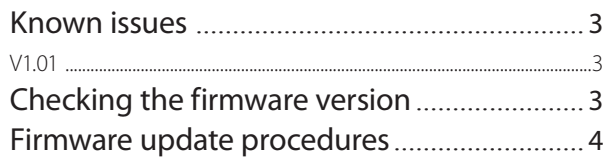

# **Updates**

Always use the most recent firmware for this device. Please visit the TASCAM web site at http://www.tascam. com to check for the latest firmware.

## **New functions**

## **V1.10 additions**

● Web Server Based Control function added. A browser on a computer connected to the unit by LAN (Ethernet) can be used to send transport commands and to edit various settings.

### **NOTE**

- The only browsers that can be used at this time are Internet Explorer 7 and 8, Firefox 3.5.6 or later and Safari.
- Network settings cannot be changed from the browser.
- < The internal clock can be synchronized with an SNTP server via the Internet.

#### **NOTE**

- An Internet connection is necessary to use this function.
- Take care when connecting the HD-R1 to a network that is route-able from the public internet. Telnet access requires no password, so the HD-R1 can be controlled at any time by anyone who knows the IP address.
- The Daylight Saving Time function is only for North America.
- Restarting the unit is necessary after turning this function on or off.
- Playback from USB memory has been added.

### **NOTE**

- Recording to USB memory is not supported. Even if the **"Media Speed Check"** result is **"Ok"**, delays could occur during writing, which would stop recording.
- Use of a USB hub is not supported.
- The USB memory must be formatted as FAT32 (or FAT16 if less than 2 GB).
- < Login is no longer required for serial control.
- < Parts of the menu structure have been altered due to the addition of USB and SMTP client functions.
- < Serial control commands have been added.
- **• track name command:** You can designate a track name. This command only works when the unit is stopped. This only works for tracks that are in the currently loaded media. Moreover, the full directory path of the track name, excluding the media name, must be used. When the **"Playback mode"** is **"Folder"** or **"Single"**, this function only works with tracks in the currently

designated folder. The full path must be used in this case as well. Example: track name=AUDIO01¥TRACK001.WAV

Use a Query to show the current track name. (track name?) **• delete track command:**

Use this command to delete the designated track. You must reenter this command within 60 seconds for confirmation. Examples:

delete track=USB:Track01.wav delete track=CF:audio¥Track023.mp3

#### **• media command:**

Use this command to change the active media. This function only works when the unit is stopped. Examples: media=usb media=cf

Use a Query to show the current media name. (media?)

#### **• format media command:**

Use this command to reformat the designated media. You must reenter this command within 60 seconds for confirmation. Examples: format media=usb format media=cf

#### • **location command:**

Use this command to designate the time at which the current track should start playback. Example: location=1: 00: 00. 00

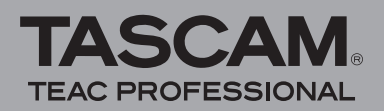

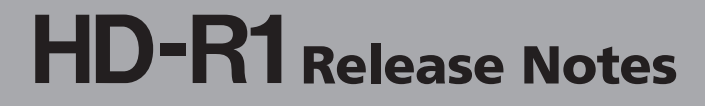

### **V1.01 additions**

• HD-P2 Compact Flash media can now be used for playback. "H" appears on the LCD screen when such media is in use.

## **Maintenance items**

### **V1.10 changes**

- < When transmitting multiple tracks using FTP over LAN with a **"Static"** address, the set IP address would be changed automatically. This problem has been fixed.
- < The internal clock would become significantly inaccurate. This problem has been fixed.
- $\bullet$  The meter peak hold function did not work properly sometimes. This problem has been fixed.
- The following problems related to serial control have been fixed.
	- The wrong track number would be returned during recording.
	- • The Playlist Name command did not function.
- < During MP3 recording, the amount of recording space displayed would be significantly inaccurate sometimes. This problem has been fixed.

• If a track that does not exist is selected using direct play (from an RC-SS20), the unit stops.

- < If **"Auto Cue"** was set to **"–24dBFS"** and the **"Ducking"** Threshold value was set to **"–18dBFS"**or **"–12dBFS"**  noise sometimes occurred when ducking began. This problem has been fixed.
- **"Auto Cue"** would function incorrectly with tracks of no more than one second. This problem has been fixed.
- $\bullet$  The name of the file being recorded is now shown even during ready-to-record state.
- < If you tried to start the HD-R1 while sending a serial command, the unit would freeze. This problem has been fixed.
- < During startup, the internal clock would be several seconds late. This problem has been fixed.
- < Even if the remaining recording time exceeded 99:59:59.99, the minutes and smaller units would still change. This problem has been fixed.

## **V1.01 changes**

- When track names are updated on a Compact Flash card, the list of the track names on the card is sorted again.
- An error that occurred in moving the minutes when setting the time with the shuttle wheel has been fixed.
- A message now appears when the number of tracks in a folder reaches 1023.
- An error that occurred in which the remaining time of the track was mistakenly shown based on the sampling rate of the previous track after using the SKIP key or otherwise switching to a track with a different sampling rate has been fixed.
- A problem in which S/PDIF signals could not be received after "Media full" messages has been fixed.
- • A problem in which Network settings were not changed even when the ENTER key had been pushed has been fixed.
- A problem in which tracks uploaded by FTP would play early or late has been fixed.
- The problem in which the Playlist menu Delay Interval option did not function has been fixed.
- The timeout time using serial control has been eliminated. Telnet Control has a 900-second timeout.
- A problem in which the unit would stop when transferring 50 megabytes of data or more by FTP has been fixed.
- A problem in which the beginning of the track's sound would be played back after single mode playback has been fixed.
- A problem in which the R output did not change even when the reference level ("Ref Level") was changed has been fixed.
- When in a PLAY READY state, the sampling rate of the unit now changes to that of the current track.
- $\cdot$  It is now possible to press the CURRENT + SKIP keys as a shortcut to move to the top directory.
- The FTP Transmission speed has been accelerated.
- • By accelerating recording processing, the writing time that had been required when turning prerecording ON during Sync recording has been reduced.
- Windows Media Player WAV Files can now be played back.

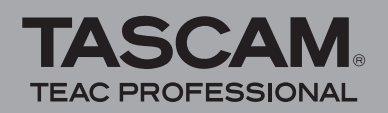

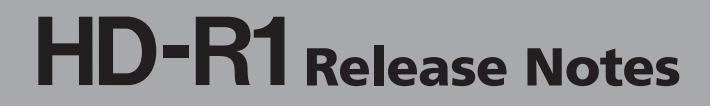

## **Known issues**

### **V1.01**

- If any track names exceed eight characters, no more than 1000 tracks can be created in a folder. To record up to 1023 tracks in a folder, give all tracks names that are no more than eight characters.
- The remaining time displayed during MP3 track playback is slightly inaccurate. This does not affect playback.
- When sending multiple tracks by FTP using a static LAN, an error occurs in which the set IP address is automatically changed. Please use DHCP when sending multiple tracks by FTP.
- When Auto Cue is set to -24 dBFS and Ducking Threshold is set to –18 dBFS or –12 dBFS, noise when ducking starts can be heard in some cases. Please turn Auto Cue OFF when using Ducking.
- In the product Owner's Manual, in the "New Settings File" menu item of the "Manage Play/Rec Settings Submenu" section, all choices are described as saving the unit's current settings, but the "Using Factory Defaults" item initializes the system settings instead.
- Even when using a USB card reader that has multiple slots, only one slot can be used with the HD-R1.
- • USB card readers that require drivers other than the standard Windows driver cannot be used with this unit.
- To play tracks continuously set the Playback mode to Playlist before recording. This will automatically create a Playlist, allowing continuous playback of recorded tracks.

## **Checking the firmware version**

Before starting to update the firmware, check the version currently used by your HD-R1.

- 1. Turn the unit's power on.
- 2. Press the **MENU** key to open the main menu.
- 3. Use the **SHUTTLE/DATA** wheel to select **"Utilities"** and press the **ENTER** key.
- 4. Use the **SHUTTLE/DATA** wheel to select **"Software Update**" and press the **ENTER** key.

Check the **"Current Version"** shown on this screen. There is no need to update the firmware if this version is the same as or newer than the update version that you are planning to use.

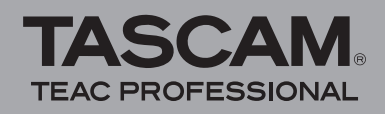

## **Firmware update procedures**

- 1. Download the latest version of the firmware from the TASCAM website **(http://www.tascam.com)** to your computer.
- 2. Prepare a CF card formatted for use with the HD-R1.
- 3. Insert the CF card into the computer's CF card slot. If the computer does not have a standard CF card slot, use an external card reader, for example.
- 4. Copy the downloaded firmware to the root file of the CF card.
- 5. With the unit's power off, insert the CF card into the CF card slot.
- 6. Turn the unit's power on. If the root folder contains the firmware update file, the installation screen will open automatically.

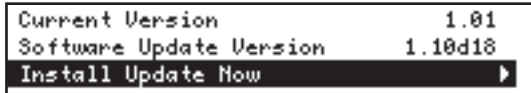

### **NOTE**

If this screen is not shown, press the **MENU** key to open the main menu and use the **SHUTTLE/DATA** wheel to select **"Utilities"** and press the **ENTER** key. Use the **SHUTTLE/DATA** wheel to select **"Software Update"** and press the **ENTER** key to open the screen shown above.

If there is no update file, **"No Update on Media"** appears.

- This shows the current version on the top line and the version of the firmware update file on the next line.
- This screen is an example. The actual screen may differ.

7. Press the **ENTER** key to show the following screen.

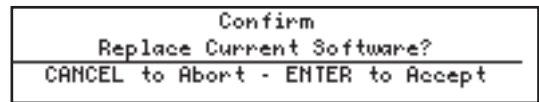

8. Press the **ENTER** key to begin updating.

#### **NOTE**

Do not turn off the power or remove the CF card during updating.

- 9. When updating completes, **"Update Complete. Please Restart"** appears on the screen. Turn the power off, wait about 30 seconds and then restart the unit.
- 10.Refer to **"Checking the firmware version"** above to make sure that the **"Current Version"** is the latest firmware version.

This completes the update procedure.

### **NOTE**

The firmware update file that you copied to the CF card will be erased automatically after installation completes.

#### **Using FTP to copy files**

You can also use FTP to transfer the firmware update file to the root folder of the HD-R1 in order to update the firmware. However, the installation screen will not open automatically after the file is transferred. In this case, either restart the unit or follow the instructions in the NOTE after step 6 to open the installation screen.